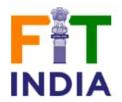

## Steps to Register for Fit India Swachhata Freedom Run 4.0

There are 2 ways to register for Fit India Freedom Run 4.0

Individual Registration Organiser Registration

1. If you are an Individual, you can directly submit your details on the below page, no need of login or register, you can directly download the certificate. Below is the link for individual registration.

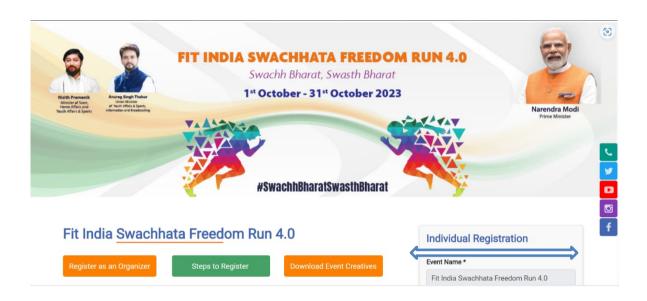

## https://fitindia.gov.in/freedom-run-4.0

2. If you are an Organiser you will have to register yourself on the below page by clicking on Register as an Organiser button.

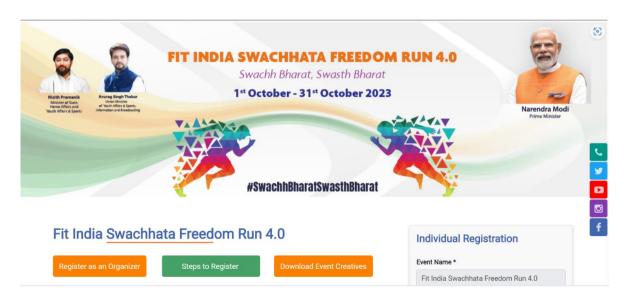

3. Once you click on the button you will be redirected to Registration/Login page. If you are an already registered user, then click on Login and enter your credentials. If you are new to Fit India Portal, then submit your details and then click Signup.

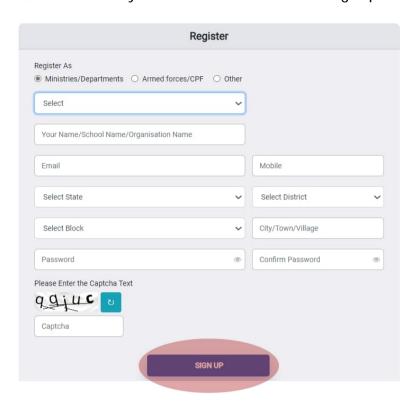

- 4. After Signup/Login, you will be landed on Organise an Event page, where you have to submit your event details, upload Images, Videos links, and then finally add the number of participants and KM covered.
- E.g., The organization conducted following Fit India Freedom run 4.0 event:
  - 1. Event/s on 02-10-2023 with 50 participants ran for 3 Kms
  - 2. Event/s on 03-10-2023 with 100 participants ran for 3 Kms The data for the event/s would be filled by the organization on Fit India portal in the following manner for each day:

| S. No.                                                         | Date       | No. of Participants | Total KMS covered | Add           |
|----------------------------------------------------------------|------------|---------------------|-------------------|---------------|
|                                                                | (DDMMYYYY  | <i>(</i> )          |                   | Participants* |
| 1                                                              | 02-10-2023 | 50                  | 150               |               |
| 2                                                              | 03-10-2023 | 100                 | 300               |               |
| Grand Total                                                    |            | 150                 | 450               |               |
| * For downloading certificates for participants and organizers |            |                     |                   |               |

Note: No. of Participants and KM Covered can be submitted by the end of your event date, but it is mandatory to add the details so that you can download the certificate.

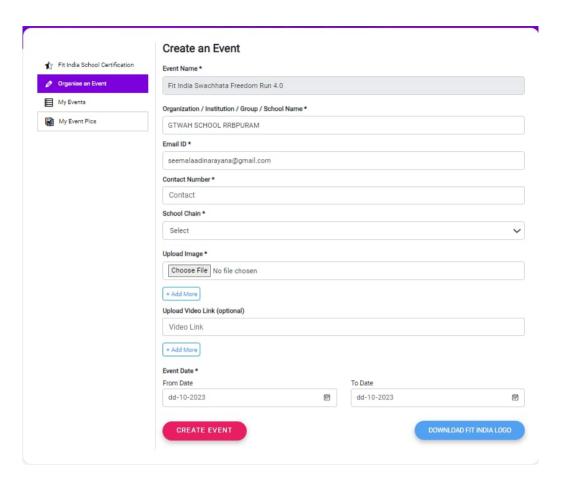

5. Once the Event is created, you can edit the event, delete the event and for downloading the certificate you have to submit the complete details of No. of Participants and KM covered.

Note: For downloading the certificate for participants, please use the add participants name option to add the names of participants.

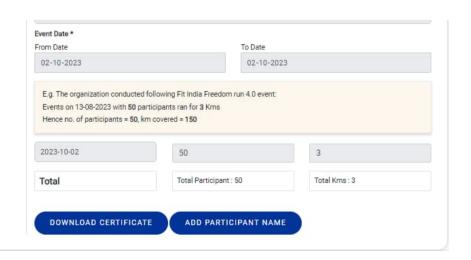